# CISCO

## Verifying the Upgrade

First Published: 2017-11-15

This module describes how to verify that the upgrade process was successful.

To verify the upgrade, complete the following tasks:

- Clearing the Browser Cache, page 39 (mandatory)
- Clearing Expired Flash SWZ Files From Browser, page 40 (required)
- Importing the Security Certificate, page 41 (required)
- Logging Into Cisco Vision Dynamic Signage Director, page 42 (required)
- Verifying the Control Panel and Other Menus, page 42 (required)
- Verifying that Services are Running, page 42 (required)
- Configuring the Media Player for VLAN Compliance Checking, page 43 (required)
- Upgrading the DMP Firmware, page 45 (required)
- Rebooting the DMPs, page 45 (required)
- Verifying Media Players, Groups, and Zones in the Management Dashboard, page 45 (required)
- Verifying the Multicast Configuration, page 46 (required)
- Setting Up the Quest Venue Manager to Send Updates to Cisco Vision Dynamic Signage Director Server, page 47 (required if using Quest for commerce integration)
- Completing the Post-Upgrade Checklist and Testing, page 49 (required)

### Clearing the Browser Cache

Caution: It is critical that *all* Cisco Vision Dynamic Signage Director users clear their browser cache to prevent permanent database corruption and to be sure that you are running the latest version of Cisco Vision Dynamic Signage Director. Be sure to notify all users of the Cisco Vision Dynamic Signage Director system to clear their browser cache before using the system after an upgrade.

#### To clear the browser cache in Mozilla FireFox:

1. From the menu bar, go to Tools > Clear Recent History.

The Clear Recent History dialog box appears.

Note: You can also press Ctrl + Shift + Delete to open the Clear Recent History dialog box.

2. In the "Time range to clear:" box, select Everything.

Clearing Expired Flash SWZ Files From Browser

- 3. Open the Details drop-down list and select the Cache checkbox if it does not have a checkmark.
- 4. Click Clear Now.

## Clearing Expired Flash SWZ Files From Browser

This section includes the following tasks:

- Clearing the Flash Player Cache, page 40
- Deleting Other Cached Files From Flash, page 41

#### Clearing the Flash Player Cache

#### To clear the Flash player cache:

- 1. Go to Control Panel > Flash Player.
- 2. In the Flash Player Manager Settings dialog box (Storage tab), click Delete All.
- 3. Select Delete All Site Data and Settings (Figure 1 on page 40).

Figure 1 Delete All Site Data in Flash Player Dialog Box-Windows Client Example

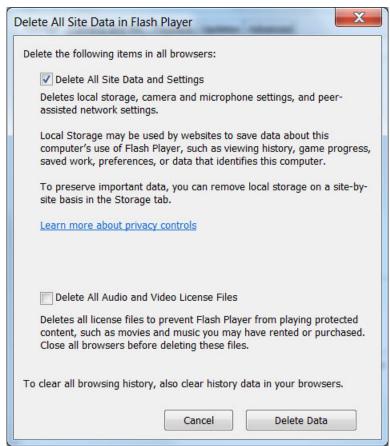

4. Click Delete Data.

Importing the Security Certificate

### Deleting Other Cached Files From Flash

#### To delete other cached files from Flash:

- 1. Close the browser window.
- 2. Delete cached files in the following paths for your browser application, and depending on your laptop client:

#### From a Windows client:

For Chrome

C:\Users\username\AppData\Local\Google\Chrome\User Data\Default\Pepper Data\ShockwaveFlash\CacheWritableAdobeRoot\AssetCache

For Mozilla Firefox

C:\Users\username\AppData\Local\Mozilla\Firefox\Profiles

**Note:** The AppData folder is a hidden folder in Microsoft Windows. If you cannot view it, go to **Control Panel > Folder Options** and verify the option is set to display hidden files and folders.

#### From an Apple Mac OS X client:

For Chrome

/Users/username/Library/Application Support/Google/Chrome/Default/Pepper Data/ShockwaveFlash/CacheWritableAdobeRoot/AssetCache/

For Mozilla Firefox

/Users/username/Library/Application Support/Firefox/Profiles/

## Importing the Security Certificate

When you access a Cisco Vision Dynamic Signage Director server for the first time using Mozilla Firefox, a security certificate warning will appear. Some Cisco Vision Dynamic Signage Director functionality requires that the certificate is imported.

#### Adding a Security Exception for Mozilla Firefox

#### To add the security exception for Mozilla Firefox:

- When you see the warning page with the title "This Connection is Untrusted," click the "I Understand the Risks" option.
- 2. Click Add Exception....
- 3. In the Add Security Exception dialog box, click Confirm Security Exception.
- 4. Close all Mozilla Firefox windows.

You should now be able to access the Cisco Vision Dynamic Signage Director server using Mozilla Firefox without any security certificate warnings.

Logging Into Cisco Vision Dynamic Signage Director

## Logging Into Cisco Vision Dynamic Signage Director

#### To verify that the upgrade was successful, and that Cisco Vision Dynamic Signage Director is up and operating:

1. Open a browser window and type the URL for the Cisco Vision Dynamic Signage Director server, in the following sample format, where *x.x.x.x* is the IPv4 address of the server:

https://x.x.x.x/CiscoVision/login.html

or alternatively,
http://x.x.x.x

The Cisco Vision Dynamic Signage Director login screen appears.

2. Type your Cisco Vision Dynamic Signage Director administrator login credentials and click Log In.

**Note:** When you first log into Cisco Vision Dynamic Signage Director, the default administrator username and password is *admin*.

The Cisco Vision Dynamic Signage Director Asset Library screen appears.

3. Verify that the correct version displays in the upper left of the screen.

**Note:** If your window is not displaying the correct version, be sure that you have cleared the browser cache as described in Clearing the Browser Cache, page 39.

## Verifying the Control Panel and Other Menus

#### To verify the control panel:

1. From the Cisco Vision Dynamic Signage Director Main Menu, click the **Event Manager** icon. **Select > Control Panel**.

After a few moments of loading resources, the Cisco Vision Dynamic Signage Director Control Panel Setup screen will open in a new window.

Confirm the version and build number of your Cisco Vision Dynamic Signage Director software in the upper left of the Asset Library screen.

**Note:** If your window is not displaying the appropriate version and build that you loaded, be sure that you have cleared the browser cache as describe in Clearing the Browser Cache, page 39.

3. Verify that you can open the other Cisco Vision Dynamic Signage Director screens and menus.

### Verifying that Services are Running

After you upgrade, go to the Management Dashboard to verify that all of the primary Cisco Vision Dynamic Signage Director services are running.

#### To verify that services are running:

- 1. From the Management Dashboard, expand the Service Alerts pane.
- 2. Verify that all of the primary services—in particular the Content Management CMS Server—are in "Normal" (green) state without any service alerts.

Configuring the Media Player for VLAN Compliance Checking

Figure 2 Verifying Normal Service States

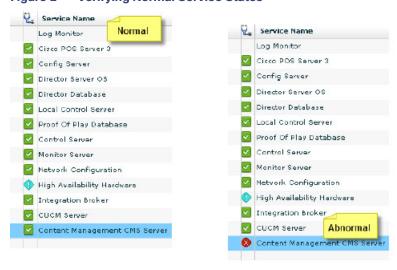

3. If the CMS server or another service in the above list is not in Normal state but should be, use the TUI services menu to restart it.

## Configuring the Media Player for VLAN Compliance Checking

After you upgrade, go to the Management Dashboard and change the Assigned VLAN property according to your VLAN configuration for the media players if you want to perform VLAN compliance checking.

**Note:** Setting the assigned VLAN property for the media players is only recommended if all devices are located on the same VLAN. When a value is set, it is checked against what is being sent by the media player. Otherwise, configure **\$svd\_ignore**, which is the default.

#### To configure the Assigned VLAN property

- From the Management Dashboard, go to Dynamic Signage Director Configuration > System Configuration > Global DMP Settings.
- 2. Do the following depending on your media player model:

Configuring the Media Player for VLAN Compliance Checking

Figure 3 Assigned VLAN Property Configuration for the CV-UHD and SV-HD DMPs

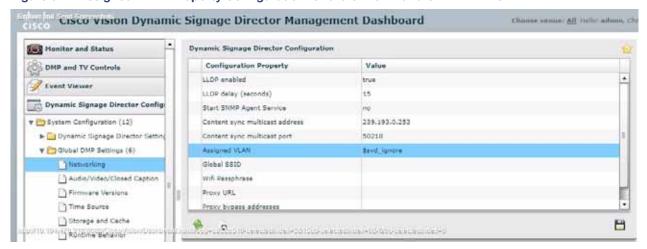

■ Go to SV-DMP Common Settings (Figure 4 on page 44).

Figure 4 Assigned VLAN Property Configuration for the SV-4K and DMP-2K

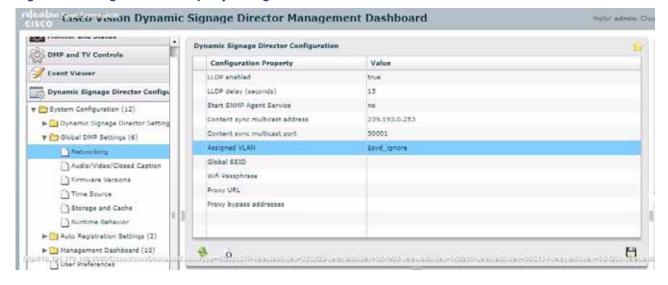

Upgrading the DMP Firmware

- 3. Find the Assigned VLAN property and do the following:
- If all of your DMPs are located on the same VLAN (recommended)—Type the number of the VLAN.
- If all of your DMPs are not located on the same VLAN, or you want to bypass any VLAN compliance checking—Type "\$svd\_ignore."
- 4. Click the Save icon.

## Upgrading the DMP Firmware

Verify whether your DMPs require a firmware upgrade and follow the steps in the corresponding modules of this guide to upload and install the required version(s) for your Cisco Vision Dynamic Signage Director release.

**Note:** If this is the initial upgrade of your system to Cisco Vision Dynamic Signage Director Release 6.0 software, a new firmware upgrade and configuration for the firmware is required. Follow the steps in Upgrading the DMP Firmware, page 51.

## Rebooting the DMPs

After an upgrade of the Cisco Vision Dynamic Signage Director software, the DMP must be restarted to get the latest version of the runtime software.

- If this is the initial upgrade of your system to Release 6.0 and you have just performed a DMP firmware upgrade, then the DMPs have already rebooted and this step is not needed.
- If this an upgrade from Release 6.0 to another version of Release 6.0 without a DMP firmware upgrade, then you must reboot the DMP to also update the DMP's runtime software.

To verify the system runtime on the DMP, see Verifying Media Players, Groups, and Zones in the Management Dashboard, page 45.

## Verifying Media Players, Groups, and Zones in the Management Dashboard

**Note:** Before you verify media player status, be sure that you have set the Assigned VLAN property so that the VLAN compliance check can be performed. For more information, see Configuring the Media Player for VLAN Compliance Checking, page 43.

To check media players, groups, and zones after you upgrade your software:

- Go to the Management Dashboard and verify that all of your groups, zones and media players are present and in the green state.
- 2. From the DMP and TV Controls dashboard drawer, run the Get Status command on all devices to update Cisco Vision Dynamic Signage Director's record of MAC addresses:

DMP and TV Controls > Monitoring > Get Status.

3. Run Get Status to confirm that all devices have successfully rebooted and are in good health.

Note: This will also update the MAC address for the media players.

4. Verify that the correct Cisco Vision Dynamic Signage Director runtime version is loaded on the DMP:

#### Verifying the Multicast Configuration

- a. Select the DMP(s) that you want to verify. Click the Play icon.
- b. Go to Status > Status Details.
- c. In the DMP Status panel, expand the Runtime status and verify the Version reported.

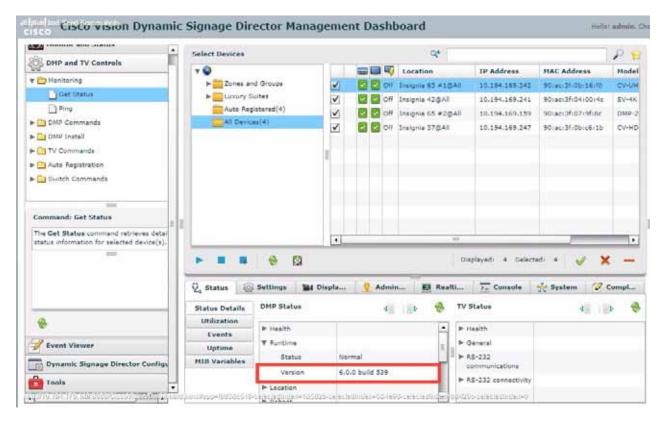

- **5.** (Optional) Change the DMP State of healthy DMPs to "Production" using the following dashboard command path: **DMP and TV Controls > Auto Registration > Change DMP State**.
- 6. Run Get Status to check the device state after the change.
- 7. Investigate any devices that are not in "Normal" state.

## Verifying the Multicast Configuration

Cisco Vision Dynamic Signage Director uses both unicast and multicast communications for DMP control-plane operation. The Cisco Connected Stadium design requires that Cisco Vision Dynamic Signage Director uses the 239.193.0.0 multicast group address range.

The multicast group address for Cisco Vision Dynamic Signage Director is configured in the "MulticastHostPort" registry.

For more information about multicast configuration, see the "Configuring Multicast Ports for Cisco Vision Director" topic in the "Configuring the Cisco Vision Director Server System Settings" module of the Cisco Vision Server Administration Guide: Dynamic Signage Director.

#### To verify or configure the multicast addressing for Cisco Vision Dynamic Signage Director:

- 1. From the Management Dashboard, select Tools > Advanced > Registry.
- 2. Scroll to the "MulticastHostPort" registry key in the Parameters list and confirm the entry for the registry.

Setting Up the Quest Venue Manager to Send Updates to Cisco Vision Dynamic Signage Director Server

3. To change the value, click on the value field and specify a multicast address in the range 239.193.0.0/24.

**Note:** Be sure to use the value that is configured in your Cisco Connected Stadium network and include the *:port*. The recommended default is **:50001**.

4. Click Apply.

## Setting Up the Quest Venue Manager to Send Updates to Cisco Vision Dynamic Signage Director Server

Note: This task is only required if you are using the Quest Point of Sale system.

The steps described in this section assume that Quest has the notification service installed and enabled.

After you upgrade, you need to set up the Quest Venue Manager to support sending updates to the Cisco Vision Dynamic Signage Director server when menu items change.

To set up the Quest Venue Manager to send updates to the Cisco Vision Dynamic Signage Director server:

- 1. Access the Quest server.
- 2. Go to the C:\Program Files\Quest POS\Quest Venue Manager\Services directory.
- 3. Start the executable application program named "QuestInterfaceServiceManager" (Figure 5 on page 47).

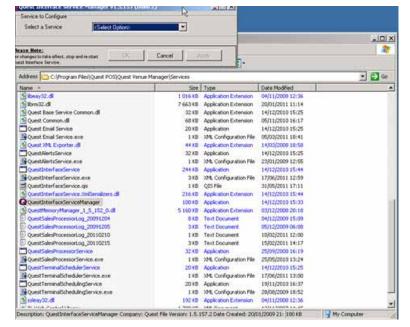

Figure 5 QuestInterfaceServiceManager Application

- **4.** When the Quest Interface Service Manager application window opens, specify the following options (Figure 6 on page 48):
  - a. In the Select a Service box, choose the Quest Menu Web Service Notification.
  - b. Select the **Enabled** checkbox so a checkmark appears.

Setting Up the Quest Venue Manager to Send Updates to Cisco Vision Dynamic Signage Director Server

- c. In the URL box, enter "http://svd:8080/StadiumVision/services/TerminalUpdate".
- d. In the Poll Interval box, select 1 minute.
- e. Select the Keypad and PLU update checkboxes so a checkmark appears.
- f. In the Terminal Type box, select **Web Service**.

Figure 6 Select a Service to Configure

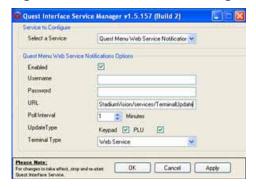

- 5. Click OK.
- 6. Restart the windows service to implement the configuration by completing the following steps:
  - a. From the Quest Server, click Start > Run...
  - b. When the Run dialog box opens, type "services.msc".
  - c. Find the Quest Interface Service and restart it (Figure 7 on page 49).

Completing the Post-Upgrade Checklist and Testing

Services Action Yew Help Services (Local) Services (Local) QuestInterfaceService Description Status Startup Type Log On As QoS RSVP Manual Local System Quest Email Service Started Automatic Local System QuestAlertsService Manual Local System QuestSalesProcessingServ... Automatic Local System Started Quest Terminal Scheduling S... Automatic Local System Started Remote Access Auto Conn... Creates a ... Manual Local System Remote Access Connectio... Creates a ... Started Remote Desktop Help Ses... Manages a... Manual Local System Remote Procedure Call (R... Provides th... Started Automatic Network S ... Remote Procedure Call (R... Manages t... Manual Network 5... Enables re... Started Remote Registry Automatic Local Service Removable Storage Manual Local System Routing and Remote Access Offers rout... Disabled Local System Secondary Logon Security Accounts Manager Stores sec... Started Automatic Local System Security Center Monitors s... Started Automatic Local System Server Supports fil... Started Automatic Local System Shell Hardware Detection Provides n... Started Automatic Local System Simple Mail Transfer Proto... Transports... Started Automatic Local System Smart Card Manages a... Local Service Manual SQL Server (MSSQLSERVER) Provides st... Started Local System SQL Server Active Directo... Enables int... Disabled SQL Server Agent (MSSQL... Executes j... Started Automatic Local System Provides 5... SQL Server Browser Disabled Local System SQL Server FullText Searc... Quiddy cre... Started Automatic Local System SOL Server VSS Writer Provides th... Started Automatic Local System SSDP Discovery Service Enables ds... Started Manual Local Service System Event Notification Tracks syst... Started Local System Automatic Extended / Standard /

Figure 7 Restart the Quest Interface Service

## Completing the Post-Upgrade Checklist and Testing

Use the Appendix A: Post-Upgrade Checklist, page 57 to be sure that you have completed the required verification steps.

Completing the Post-Upgrade Checklist and Testing